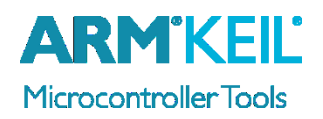

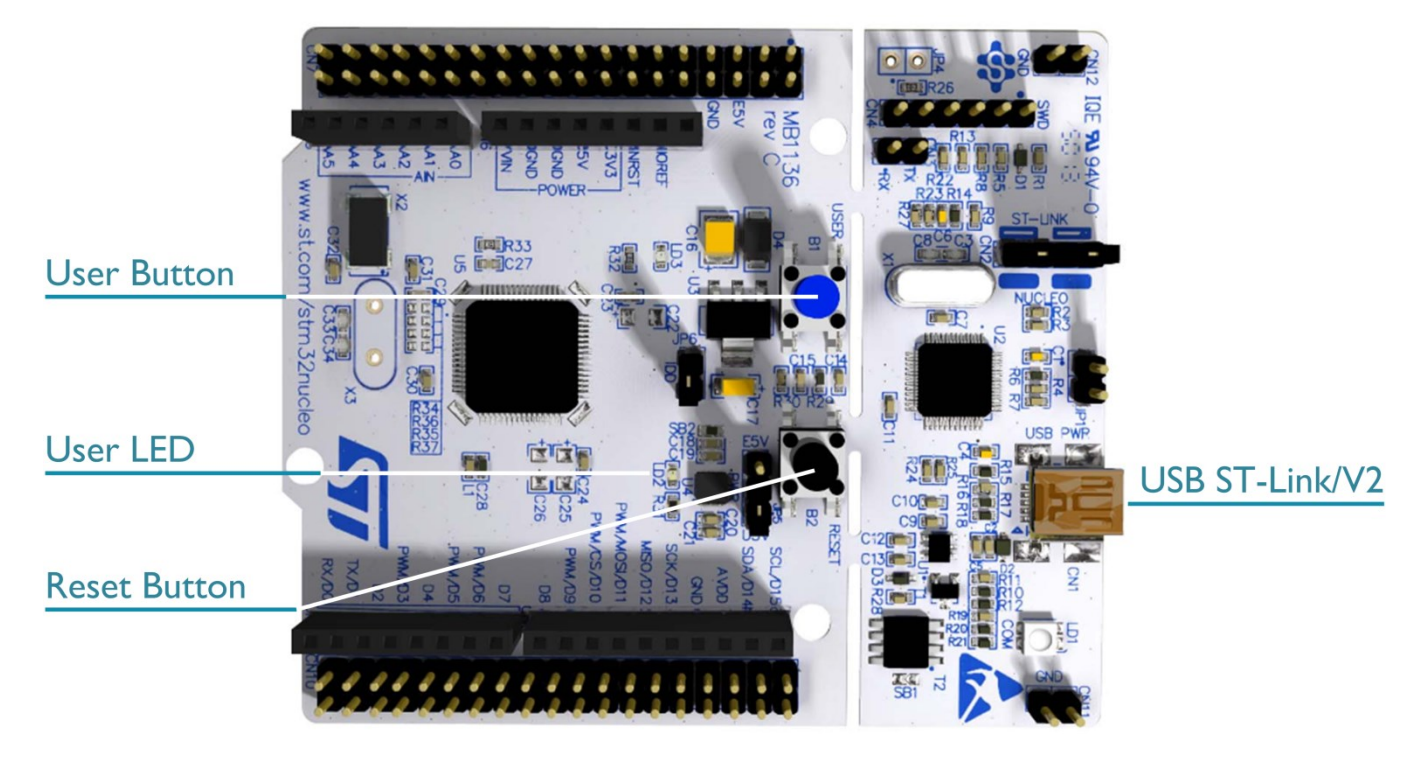

#### **Install Keil MDK Version 5**

• Download and install the MDK Core from [www.keil.com/mdk5/install](http://www.keil.com/mdk5/install)

#### **Add Software Pack** using the Pack Installer

- **Keil::STM32L1xx\_DFP** STMicroelectronics STM32L1 Series Device Support
- **Keil::STM32NUCLEO\_BSP** STMicroelectronics NUCLEO Board Support

#### **Power up the board**

- Do **not** connect the board to the PC! Go to C:\Keil\_v5\ARM\STLink\USBDriver and double-click **stlink\_winusb\_install.bat** to install the drivers for the on-board USB ST-Link/V2.
- Connect a USB power supply **USB ST-Link/V2** port to the computer using a Mini USB cable. Windows recognizes the ST-Link/V2 device and installs the drivers automatically.

**Verify Installation** using example projects provided in the Software Pack

 Copy an example using the Pack Installer. Compile, download to Flash, and debug the application. The provided examples are ready to run.

#### **More Information**

- Getting Started User's Guide [www.keil.com/gsg](http://www.keil.com/gsg)
- 
- 

#### **Related Products**

- 
- 

Board Information **Board Information** [www.keil.com/boards2/st/nucleo\\_l152re](http://www.keil.com/boards2/st/nucleo_l152re) Learning Page [www.keil.com/learn](http://www.keil.com/learn)

MDK Version 5 [www.keil.com/mdk5](http://www.keil.com/mdk5) MDK-Professional Middleware [www.keil.com/mdk5/middleware](http://www.keil.com/mdk5/middleware)

# **Debug Configuration**

## STMicroelectronics L152RE NUCLEO Board

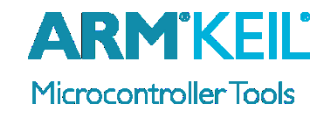

#### **Enable ST-Link Debugger**

Select **Options for Target Select <b>ALT+F7**. Go to the **Debug** tab and select the **ST-Link Debugger**.

### **Connect Using SWD**

Click on the **Settings** button. On the **Debug** tab select the Port **SW**. This board does not support JTAG.

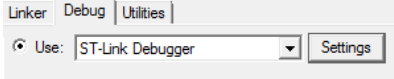

 $\hat{\sigma}$ 

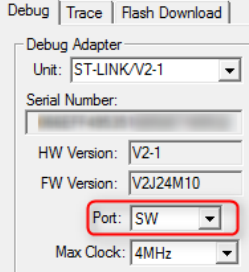